LF\_Demo 板是在本人客户产品上改装而成,去掉了客户的要求功能,仅保留 MIFARE S50 卡的 功能(可以对兼容的 IC 卡正常读写),LF\_Demo 板的其他功能请不要索取。

用户可以在 DEMO 板上进行二次开发。LF\_Demo 板包含上、下位机。下位机可以直接读写 IC 卡, 通过 8 个数码管显示扇区、块号和 IC 卡的金额。上位机用大家熟悉的 VB6.0 开发,仅作参考。USB 转成的串口有可能不兼容,请用台式机串口。

有兴趣的朋友可以联系,限一人一个。自己花了很长时间开发的,全部自制。可以提供所有开 发资料和上、下位机源代码和 PROTEL 原理图、PCB LAYOUT。下位机代码是 C 语言,不熟悉 C 的朋 友请谨慎, 因为不可能为你解说 C 语法。见谅!

有兴趣,可以接着往下了解。以下是 LF\_Demo 板的介绍。

### 一,特点

规格:显示,天线,主板 3 套件;8 位数码管,4 位显示金额,4 位显示模式;用户自己准备 12VDC/1A 和一根串口线。串口两种作用(程序下载和上下位机数据交换),有串口就能二次开发。

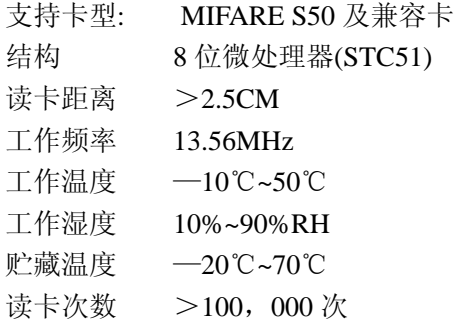

### 二,LF\_Demo 板说明(如下图)

各接口和按键功能描述见图,部分元器件未装,以实物为准。用户可以自行装配。

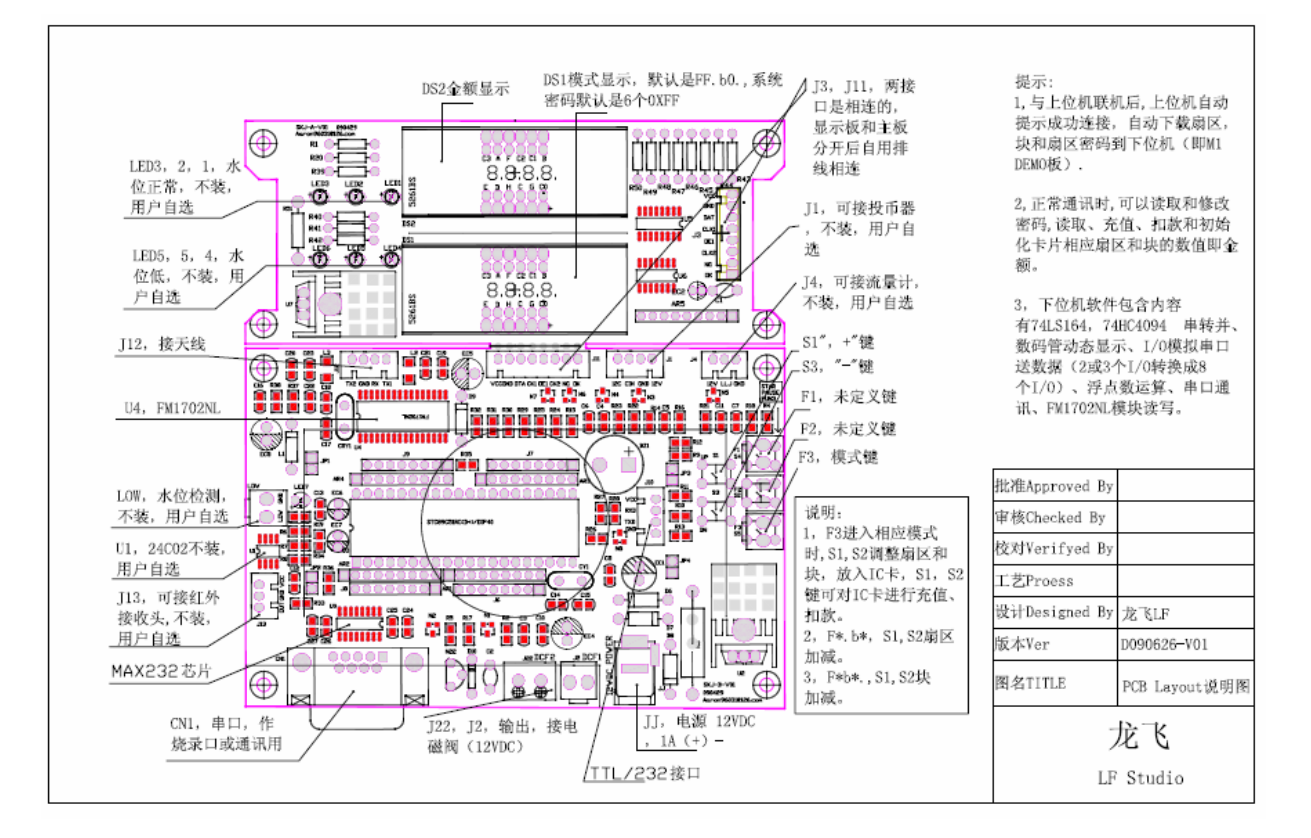

敬告: 欢迎交流与相互学习!请不要作为商业用途,否则后果自负! -- 龙飞, 欢迎批评指正! 联 系 方 式 : Mail:aaron96031@163.com QQ: 173223836 , 注 明 LF\_Demo 板 查看视频: http://www.ourdev.cn/bbs/bbs\_content.jsp?bbs\_sn=3934835&bbs\_id=1006&bbs\_page\_no=1

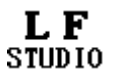

Demo 板实物图

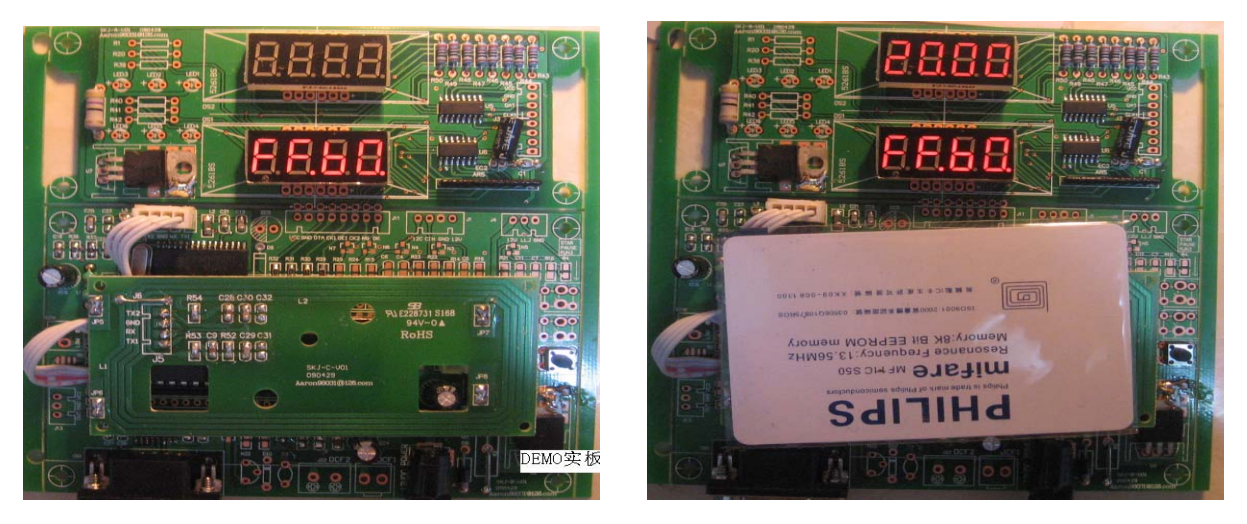

## 三,上位机软件界面(如下图)

交易数据可以导入、导出,和以文件形式保存等,格式是.xls。方便用户查看、保存数据。

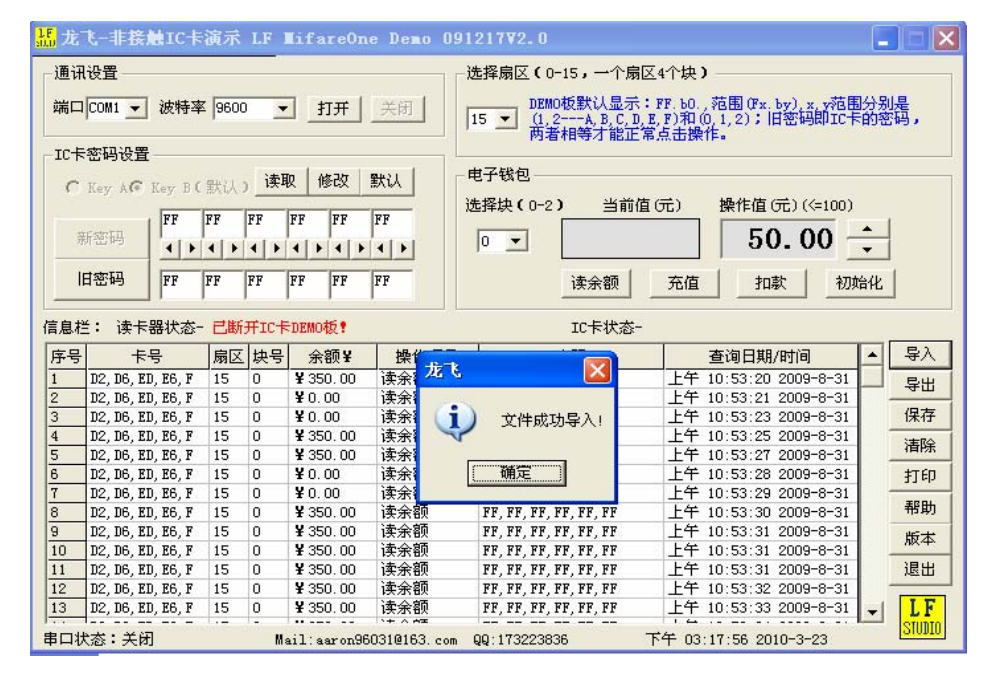

### 四,DEMO 板联机操作步骤

串口线物理连接好上、下位机。下位机上电(DC12V), 显示八个"8。", 提示复位自检中, 完 成后 DEMO 板显示 " FF. b0. "

1, 通讯设置:选择好端口和波特率,打开和关闭,系统 Baud 默认为 9600bit/s。

2,选择扇区:范围是 1--15。默认是 15。一个扇区对应一个密码,包含块 0, 1, 2 三个数据块和 块 3, 一个控制块 (块 3 不能写数据, 作为控制块用); DEMO 板显示 "0.00 / FF.b0."详细操作提 示请查看 LF\_Demo 板说明。

3,卡密码设置: 默认密码是 Key\_B, 系统会自动下载 IC 卡的原密码到 DEMO 板; 输入卡的旧密码(即 原密码), IC 卡原密码正确后才能正常操作电子钱包功能; 新、旧密码默认是 "FF, FF, FF, FF, FF,FF",务必记住新密码。

4, 电子钱包: 选择块号 (0--2), 默认是 0, DEMO 板显示相应的扇区和块号, 设定金额, 放入 IC

敬告: 欢迎交流与相互学习! 请不要作为商业用途, 否则后果自负! -- 龙飞, 欢迎批评指正! 联 系 方 式 : Mail:aaron96031@163.com QQ: 173223836 , 注 明 LF\_Demo 板 查看视频: http://www.ourdev.cn/bbs/bbs\_content.jsp?bbs\_sn=3934835&bbs\_id=1006&bbs\_page\_no=1

# L F

卡到天线区,自动读取数据在信息栏显示。另此时可进行"读余额、充值、扣款、初始化、读取和 修改密码"。

5,信息栏: 自动提示 DEMO 板和 IC 卡状态;实时记录每次交易的情况。交易完成后请把数据作为 文件保留。

### 五,DEMO 板脱机操作步骤

1,上电(DC12V)复位后,系统默认密码是 6 个 0xFF, 此时只能操作密码是 6 个 0xFF 的 IC 卡, 即 IC 卡加值和减值;

2,上电后系统默认是 15 扇区块 0 , 显示为 "FF.b0."无 IC 卡放入天线区时金额显示区无显示; 3, 移开 IC 卡, 按 F3 (K3) 键一次, 显示为 "FF.b0";按 S1 (K1) 或 S3(K2) 可以选择相应的扇区  $(1 - -15)$ ;

4, 再按 F3 (K3) 键一次, 显示为 "FFb0.";按 S1 (K1)或 S3(K2)可以选择相应的块(0--2);

5, 此时可以在天线区放入 IC 卡.可以按 S1(K1),S3(K2)分别加值和减值,分别有长、短按键功能;

6, 再按 F3 键一次,退出, 显示为 "F\*.b\*.", " \* " 是当前的扇区号和块号,为用户自选.

7, 把 IC 卡放入天线区,按 F3 键,则初始化 IC 卡对应的扇区号、块号的数据.即清零

8, DEMO 板显示"E115",表示系统的密码与 IC 卡的密码不相同,即密码错误,需要重新联机输入 IC 卡的密码。

9, DEMO 板显示 "E116"或 "E117",表示系统写 IC 卡数据错误或修改 IC 卡密码错误, 即不能修改 IC 卡数据/密码,IC 卡不能完全兼容,请用兼容的 IC 卡。

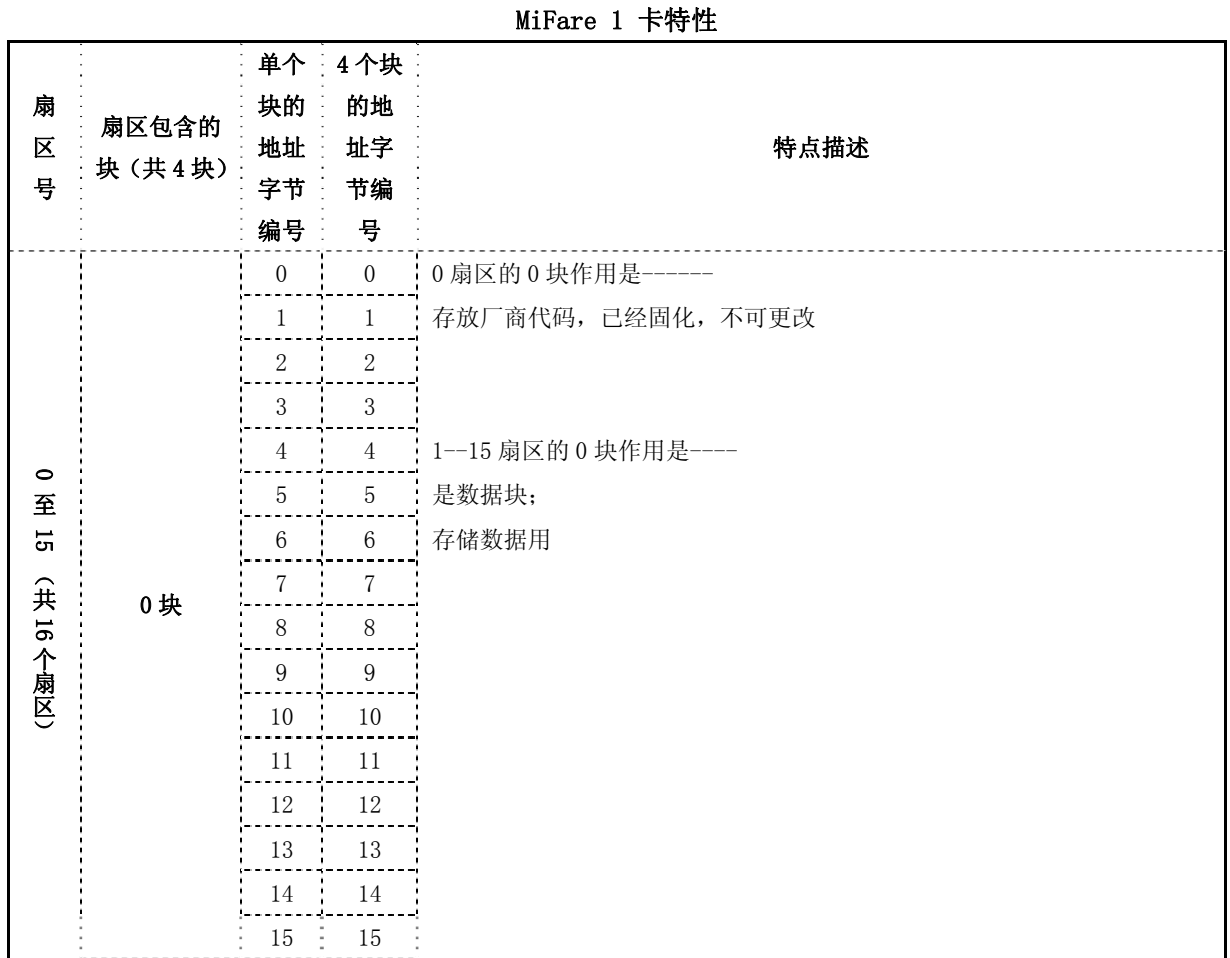

### 五,MiFare 1 卡特性(如下图)

敬告: 欢迎交流与相互学习!请不要作为商业用途, 否则后果自负! -- 龙飞, 欢迎批评指正! 联 系 方 式 : Mail:aaron96031@163.com QQ: 173223836 , 注 明 LF\_Demo 板 查看视频: http://www.ourdev.cn/bbs/bbs\_content.jsp?bbs\_sn=3934835&bbs\_id=1006&bbs\_page\_no=1

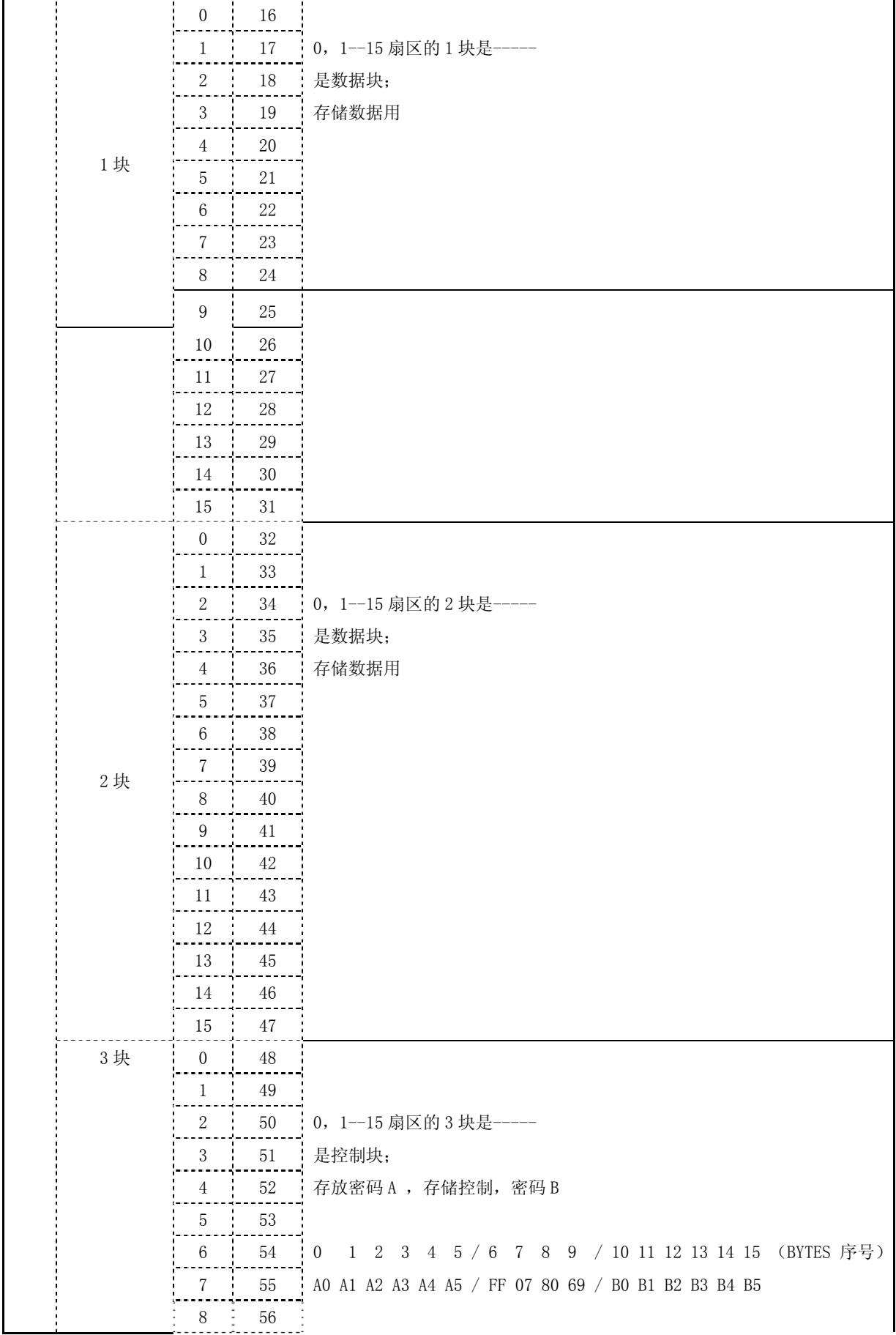

敬告: 欢迎交流与相互学习!请不要作为商业用途,否则后果自负!-- 龙飞,欢迎批评指正! 联系方式: Mail: <u>aaron960310163.com</u> QQ: 173223836, 注明 LF\_Demo 板 查看视频: http://www.ourdev.cn/bbs/bbs\_content.jsp?bbs\_sn=3934835&bbs\_id=1006&bbs\_page\_no=1

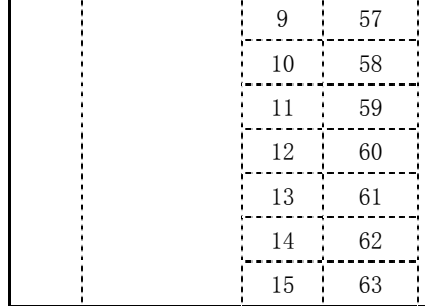

# 六,MIFARE S50 卡图片

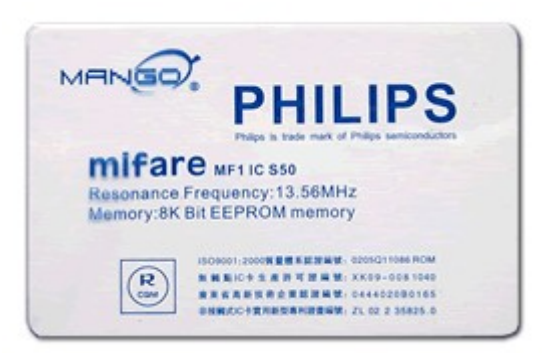